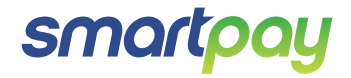

# Paymark EFTPOS (LEGACY) **Pax D210 and D200 Wi-Fi**

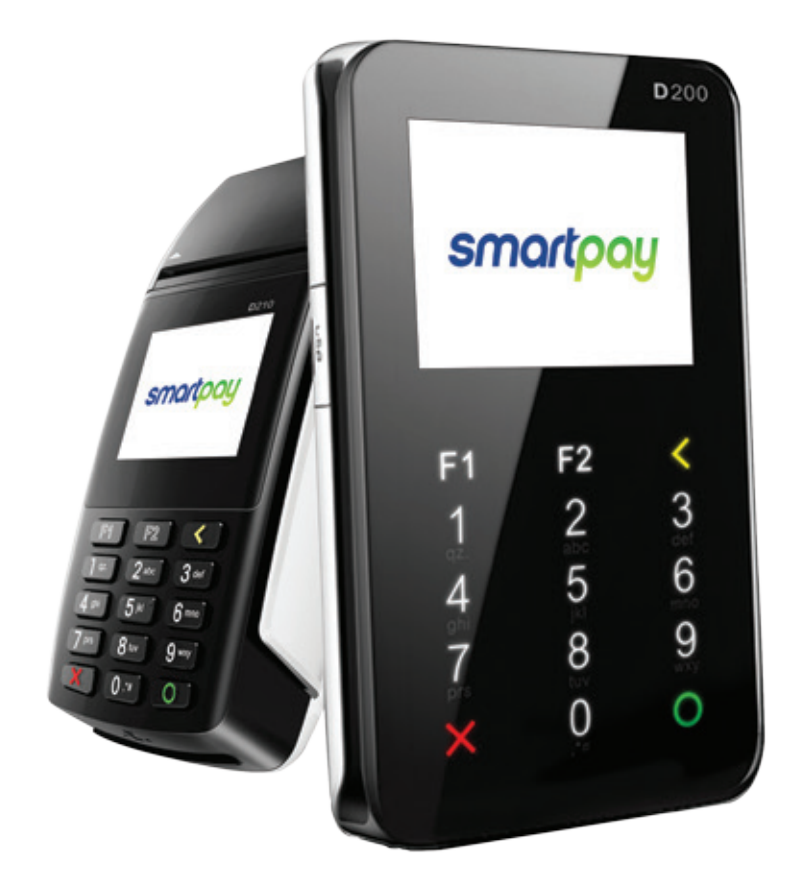

### **CONTENTS**

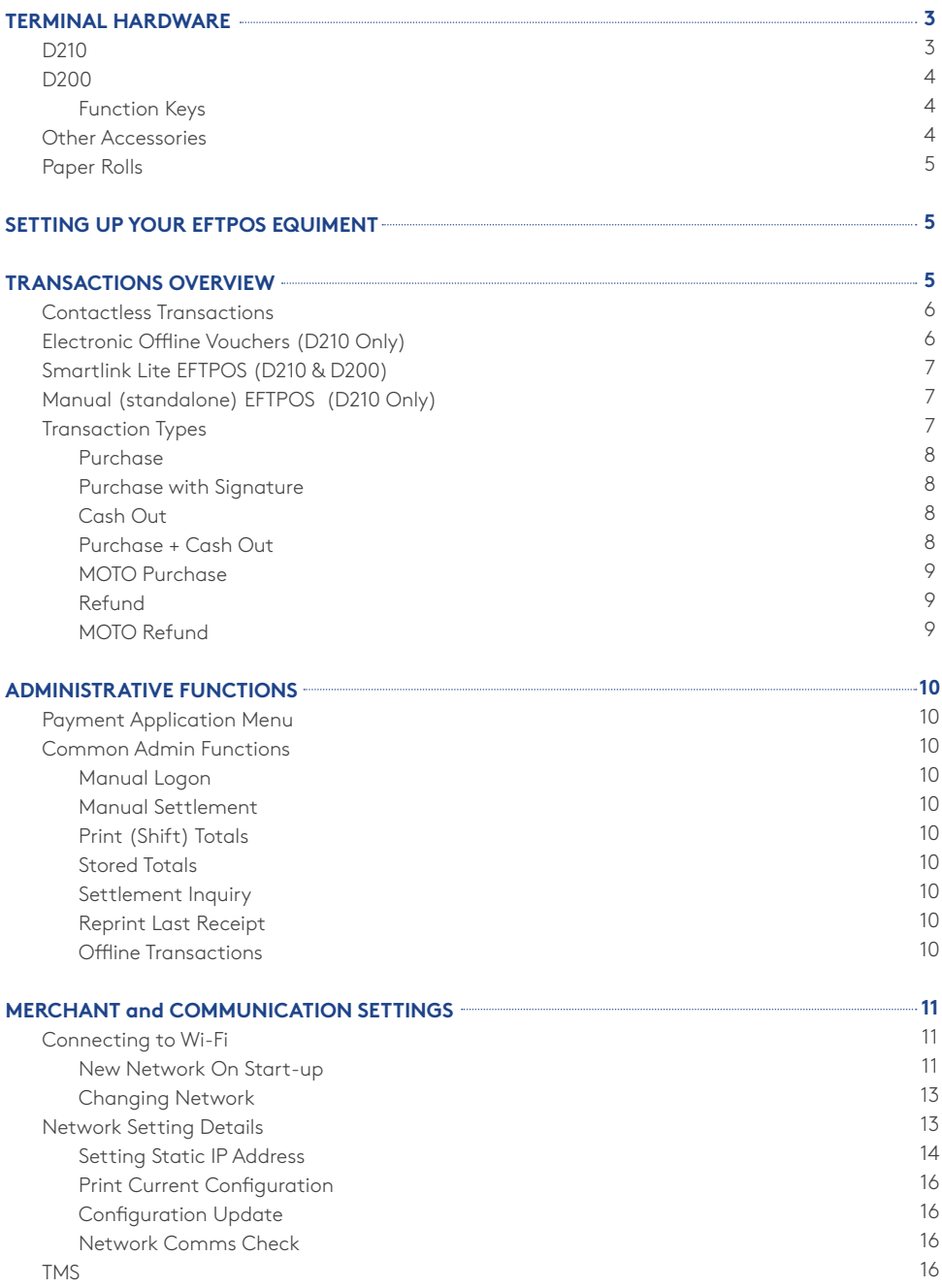

# <span id="page-2-0"></span>**CONTACT**

For EFTPOS terminal enquiries, issues or support contact Smartpay Technical Helpdesk on **0800 476 278** or email **customer.service@smartpay.co.nz**

# TERMINAL HARDWARE

Smartpay Pax **D210** EFTPOS provides a smart, secure and robust payment terminal. The **D210** connects to the Internet to process either manual or Smartlink Lite integrated POS transactions via your **2.4GHz Wi-Fi network** connection.

Smartpay Pax **D200** EFTPOS provides a small footprint, secure and robust mobile payment terminal. The **D200** connects to the Internet to process **Smartlink Lite integrated POS transactions** via your Wi-Fi connection. D200 does not have its own receipt printer and **cannot** be used for manual EFTPOS transactions or MOTO.

### D210

- The battery on your D210 will last +/- 8 hours in standard use situations.
- Battery life can be affected by Wi-Fi signal availability and consistency.
- Smartpay recommends charging the unit regularly when not in use.

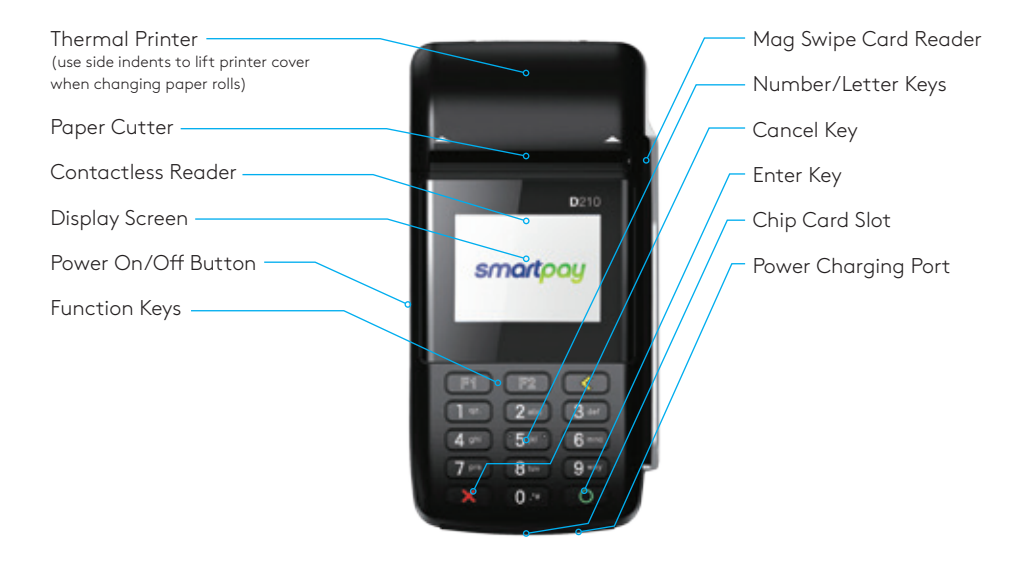

# <span id="page-3-0"></span>D200

- The battery on your D200 will last +/- 5 hours in standard use situations.
- Battery life can be affected by Wi-Fi signal availability and consistency.
- The terminal uses a standard micro USB charger.
- Smartpay recommends charging the unit regularly when not in use

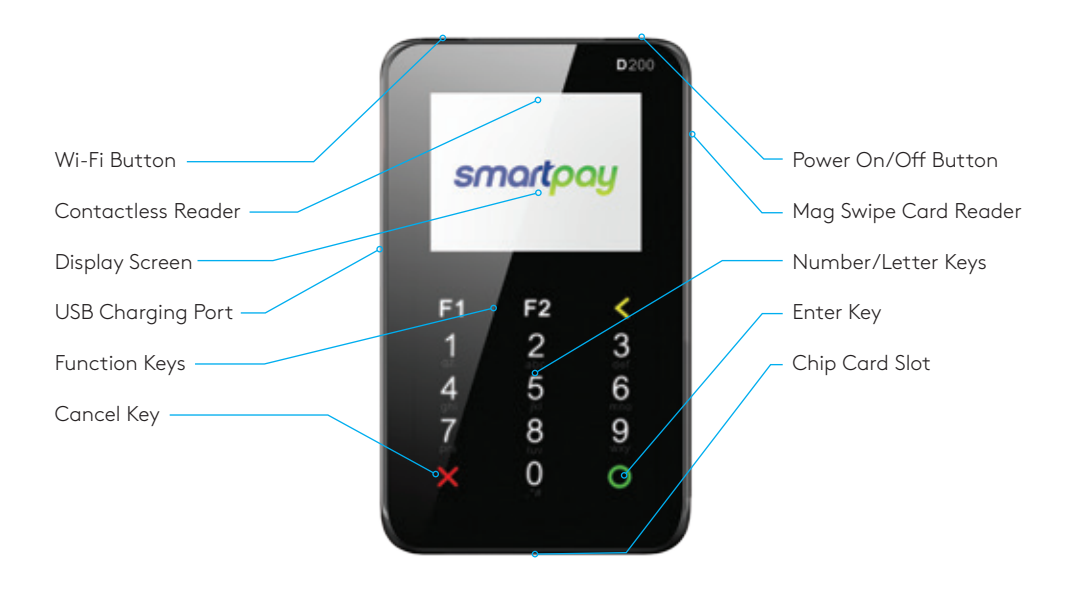

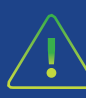

**! D200 CAN ONLY BE USED WHEN PAIRED WITH A COMPATIBLE SMARTLINK LITE POS**

#### **OTHER ACCESSORIES**

- Swivel counter stand
- Wetcovers (D210)
- Cleaning cards
- Spare battery
- Car charger

To order paper rolls or other accessories please contact Smartpay on **0800 476 278** or visit our website **smartpay.co.nz**

### <span id="page-4-0"></span>PAPER ROLLS

- D210 terminals use standard 57mm (w) x 40mm (dia) thermal paper rolls.
- D200 DOES NOT HAVE A RECEIPT PRINTER.

#### **Replacing printer paper:**

- 1. Engage printer cover release flap to open printer bay.
- 2. Remove existing roll core and place new roll in printer well (when replacing a paper roll, the tongue of paper should be feeding up and out towards the top of the terminal).
- 3. Pull out tongue of paper so it is coming out of feeder and close the printer cover.

To order paper rolls or other accessories please contact Smartpay on **0800 476 278** or visit our website **smartpay.co.nz**

# SETTING UP YOUR EFTPOS EQUIPMENT

Please read the Getting Started Letter that is provided with your Smartpay EFTPOS equipment. Our technical helpdesk team (THD) can be contacted if you would like any assistance and to release the security key and perform your initial Logon.

- 1. Power on unit by pressing and holding down power key for 3 seconds then release and the screen comes on.
	- a. D210 key on side of unit
	- b. D200 key on top of unit
- 2. Follow prompts to connect unit to your Wi-Fi network
- 3. Terminal performs boot up sequence.
- 4. Contact Smartpay THD to release security key and perform initial Logon.

# TRANSACTIONS OVERVIEW

For a more consistent contactless card experience the swipe/insert quick start option has been removed. To follow best security practices for payment card handling the customer should always present their own card (swipe/insert/tap) to the terminal wherever possible.

# <span id="page-5-0"></span>CONTACTLESS TRANSACTIONS

Smartpay EFTPOS terminals can accept contactless payment cards and smart devices. Merchants can have contactless acceptance enabled or disabled through their Merchant bank. If contactless payment functionality is enabled, then once the transaction value is entered the Paywave/Paypass/tap-and-go card PRESENT option will be offered automatically for valid transaction types.

The S300 PINpad prompts the customer to **PRESENT** / **INSERT** / **SWIPE** their card. Merchants should offer the S300 to their customer to complete the transaction; instructing them (if required) to present their card over the screen where the blue light is flashing. It is best security practise for the customer to perform these steps themselves. The merchant should not take the customers payment card unless necessary.

**CREDIT CARD** is the default account for all contactless transactions. Account selection is not required. For transactions over the industry prescribed limit currently (NZD\$80) the customer will be prompted to enter their PIN to complete the transaction.

This is the symbol for contactless transactions. The symbol will be displayed on the **PRESENT CARD** screen and coloured LED boxes flash along the top of the screen:

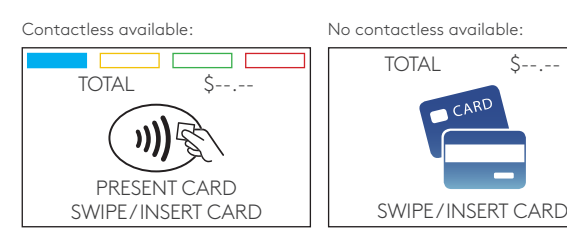

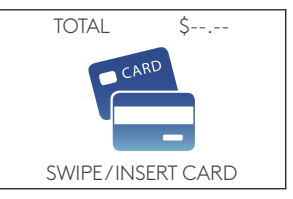

**BLUE** LED = **Awaiting card presentation BLUE** + **YELLOW** LED = **Card presented**

**BLUE** + **YELLOW** + **GREEN** LED = **Card read successful RED** LED = **Card read failed**

### ELECTRONIC OFFLINE VOUCHERS

Electronic Offline Voucher (EOV) enables your business process EFTPOS transactions if your terminal has gone offline. EOV is not designed to function as a secondary connectivity option. EOV allows for emergency processing capability when unforeseen situations such as a loss of network or connectivity occur. To find out more about EOV, contact the Paymark Customer Care Centre on 0800 729 627.

#### **How does it work?**

If the EFTPOS terminal encounters an issue connecting to the Paymark network, it will automatically revert to offline mode after two failed transactions. "EFTPOS OFFLINE" will be displayed on terminal screen. Your terminal can store up to 99 EOV transactions (to maximum allowed value). Once a successful connection has been made with Paymark, the terminal will automatically send stored offline transactions through for processing.

All EOV transactions require the customer signature on the Merchant EFTPOS receipts instead of PIN verification. Merchants must keep all signed Merchant Receipts to verify EOV transactions. Refund and Cash Out transaction types are not supported in EOV mode.

Most customers will automatically be enabled for offline mode but it can be enabled or disabled by your merchant bank.

# <span id="page-6-0"></span>SMARTLINK LITE EFTPOS (D210 & D200)

When the terminal is in Smartlink Lite mode the idle screen will display the text PAYMARK EFTPOS. EFTPOS terminal is paired with a Smartlink Lite capable POS. Transaction requests are sent from POS to terminal. Administrative functions may be accessed directly on the terminal or through the POS (depends on POS functionality).

Your POS provider should supply any instructions required to assist you with adding integrated EFTPOS acceptance. For some systems, a Smartpay EFTPOS option may need to be enabled before we can pair the terminal. Please check with your POS provider or read your POS setup instructions to perform these steps.

When in integrated/interfaced mode you will require a password to access the **MERCHANT FUNCTIONS** / **ADMIN MENU**. Contact Smartpay THD for assistance if required.

# MANUAL (STANDALONE) EFTPOS

- EFTPOS terminal is not connected to POS
- The idle screen displays transaction options
- To start a transaction the operator selects transaction type required and types in amount

#### IDLE SCREEN PAGE 2

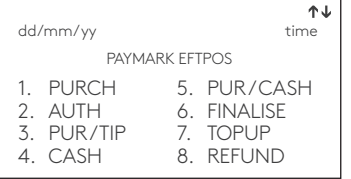

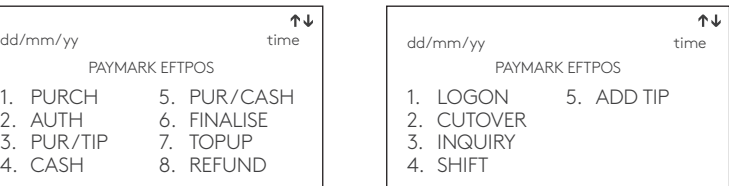

- When in manual mode the terminal idle screen displays a standard **TRANSACTION MENU**
- To start any of the main 4 transaction types select corresponding keypad number
- To access secondary transaction types press **up/down ARROW** keys
- To tab between the transaction type screens press **up/down ARROW** keys
- Press **MENU** key to access EFTPOS **MAIN MENU**

### TRANSACTION TYPES

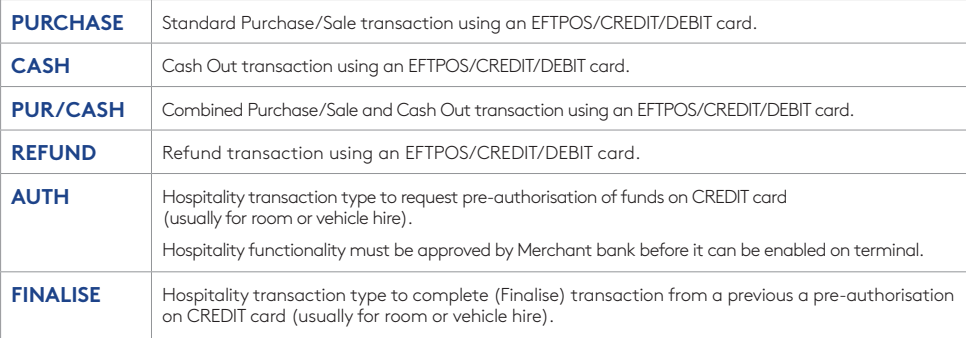

# <span id="page-7-0"></span>PURCHASE

- 1. Operator selects **1.PURCHASE** on base unit and types in **PURCHASE** amount
- 2. Press **ENTER** and terminal prompts customer to **PRESENT INSERT** or **SWIPE CARD**
- 3. Operator presents **EFTPOS** terminal to customer
- 4. Customer taps, inserts or swipes card a. Insert or swipe - customer follows screen prompts to select account and enter PIN b. Tap - customer follows screen prompts if required
- 5. Base and PINpad display **ACCEPTED** or **DECLINED** result
- 6. EFTPOS Receipt will be offered (depending on receipt print/prompt settings)
- 7. EFTPOS terminal returns to idle screen ready for next transaction

### PURCHASE WITH SIGNATURE

In some cases, the customer may be able to select **ENTER** instead of using their PIN. If this happens the Merchant Receipt will print with a space for the customer to sign in. The terminal will require the operator to verify the customer signature and confirm the transaction.

Your Paymark merchant agreement states you must keep a copy of your signed Merchant Receipts. These will be used to verify the transaction should it be disputed.

### CASH OUT

(Contactless not available with cash out transaction type)

- 1. Operator selects **2.CASH** and types in Cash Out amount
- 2. Press **ENTER** and terminal prompts customer to **INSERT** or **SWIPE CARD**
- 3. Operator presents EFTPOS terminal to customer
- 4. Customer inserts or swipes card
- 5. Customer follows screen prompts to select account and enter PIN
- 6. Base and PINpad display **ACCEPTED** or **DECLINED** result
- 7. EFTPOS receipt will be offered (depending on receipt print/prompt settings)
- 8. EFTPOS terminal returns to idle screen ready for next transaction

### PURCHASE + CASH OUT

(Contactless not available with cash out transaction type)

- 1. Operator selects **3.PUR/CASH**
- 2. Operator types in Purchase amount and press **ENTER**
- 3. Operator types in Cash out amount and press **ENTER**
- 4. EFTPOS terminal will prompt customer to **INSERT** or **SWIPE CARD**
- 5. Operator presents EFTPOS terminal to customer
- 6. Customer inserts or swipes card
- 7. Customer follows screen prompts to select account and enter PIN
- 8. EFTPOS terminal displays **ACCEPTED** or **DECLINED** result
- 9. EFTPOS receipt will be offered (depending on receipt print/prompt settings)
- 10. EFTPOS terminal returns to idle screen ready for next transaction

### <span id="page-8-0"></span>MOTO PURCHASE

Manual EFTPOS processing using manual card entry or MOTO functionality can be enabled for merchants who process telephone or mail order sales. MOTO should only be used in situations where cardholder authorisation is given for the transaction and the physical card is not present to be used at the terminal.

- 1. Operator selects **1.PURCHASE** and types in **PURCHASE** amount
- 2. Press **ENTER** and terminal prompts user to **PRESENT INSERT** or **SWIPE CARD** On PINpad: On PINpad:
- 3. Operator should press **ENTER**
- 4. Operator types in 16-digit card number press **ENTER**
- 5. Operator types in card expiry date [mm/yy] press **ENTER**
- 6. Operator is prompted to enter card CSC select **YES** or **NO** and follow screen prompts
- 7. Operator selects appropriate **MOTO TYPE** option
- 8. Operator selects **CRD** account type
- 9. EFTPOS terminal displays **ACCEPTED** or **DECLINED** result
- 10. EFTPOS receipt will be offered (depending on receipt print/prompt settings) you should always print a copy of **MOTO** receipts
- 11. EFTPOS terminal returns to idle screen ready for next transaction

### REFUND

Merchants are enabled for refund transactions and provided a Merchant Refund Card by their merchant bank. Merchants should contact their bank to request this service and the card.

- 1. Operator selects **4.REFUND** types in **REFUND** amount
- 2. Press **ENTER** and terminal prompts for **MERCHANT REFUND CARD**

On PINpad: On PINpad:

- 3. Operator swipes **MERCHANT REFUND CARD** and enters **REFUND PIN**
- 4. EFTPOS terminal will display refund amount and prompt customer to **PRESENT INSERT** or **SWIPE CARD**
- 5. Operator presents EFTPOS terminal to customer
- 6. Customer taps, inserts or swipes card
	- a. Insert or swipe customer follows screen prompts to select account and enter PIN
	- b. Tap customer follows screen prompts if required
- 7. EFTPOS terminal displays **ACCEPTED** or **DECLINED** result
- 8. EFTPOS Receipt will be offered (depending on receipt print/prompt settings)
- 9. EFTPOS terminal returns to idle screen ready for next transaction

### MOTO REFUND

MOTO Refunds can be performed in the same way as MOTO purchase. Merchant should select Refund transaction type and use their Merchant Refund Card. The amount being refunded should be credited back to the card used for the original purchase. Merchants should contact their bank to request this service and the card.

### <span id="page-9-0"></span>ADMINISTRATIVE FUNCTIONS

#### **PAYMENT APPLICATION MENU**

### QUICK ACCESS MENU

ADMINISTRATIVE MENU UTILITY MENU CONFIGURATION MENU SECURITY MENU APP MANAGER MENU

### MERCHANT FUNCTIONS Press **MENU** (pw 746723)

- To scroll through menu options **UP/DOWN ARROW** keys
- Press **CLEAR** or **CANCEL** to go back

#### **COMMON ADMIN FUNCTIONS**

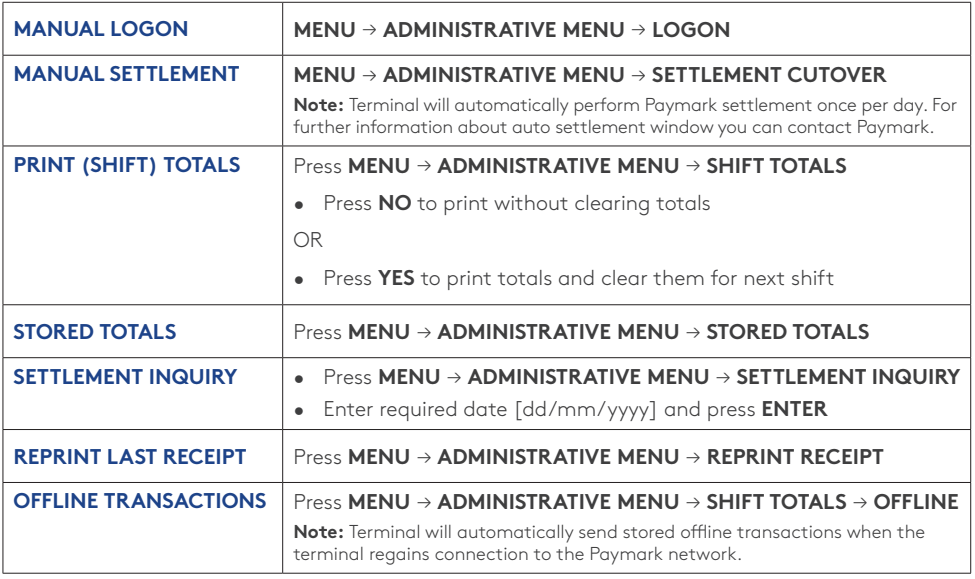

<span id="page-10-0"></span>EFTPOS requires an active Internet connection to process payments. D-Series terminals use your **2.4GHz Wi-Fi network**\* which can be generated via a fixed router or a mobile Wi-Fi device or your smartphone hotspot† .

- \* D-Series terminals connect to 2.4GHz Wi-Fi band on 802.11b, g and n standards. They do not connect to 5GHz wireless frequency.
- $^\dagger$  Some hotspots will stop broadcasting when idle for set periods. Because the EFTPOS terminal only uses the hotspot when a transaction is being processed, the hotspot may require regular resetting. To do this turn off personal hotspot on your smart device and then turn it back on, and wait for the terminal to connect again. These are general known issues with smart device Wi-Fi hotspots and do not solely relate to Smartpay EFTPOS terminal connections. It is also recommended you do not have Bluetooth enabled while using your Wi-Fi hotspot as it can cause signal interference.

#### **CONNECTING TO Wi-Fi**

If using a mobile Wi-Fi hotspot or hot spotting off your phone, first ensure you have sufficient data then turn on and confirm the Wi-Fi network is available. Have your EFTPOS terminal fully charged and ready.

Make sure the terminal is in the range of your Wi-Fi network. Press and hold power button for few seconds, release and LCD screen backlight will turn on. After a few seconds if terminal has turned on successfully, a beep sound will be heard and the PAX logo will appear on screen.

Terminal will run through start up sequence and automatically attempt to connect to last used Wi-Fi network (SSID). If connection is successful the Wi-Fi iconin the top left corner of the screen will light up and the unit will display the idle screen ready for use.

#### **NEW NETWORK ON START-UP**

Terminal will run through start up sequence and automatically attempt to connect to last used Wi-Fi network (SSID).

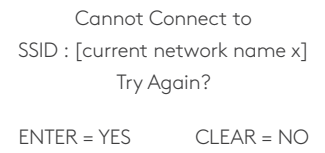

If the Wi-Fi network is not available, the terminal will prompt to retry

If you have not changed your Wi-Fi network, make sure the Wi-Fi is on and signal is broadcasting

- Press **ENTER** to retry connection If you want to connect to a new network
- Press **CLEAR** to start connection process

WIFI Not Connected Configure Now?

 $ENTER = YFS$   $CIFAR = NO$ 

• Press **ENTER** to configure new network connection

Wi-Fi SETTING:

SSID : Networkname1234 Sec mode: WPA2PSK

 $ENTER = OK$   $CIFAR = CHANGF$ 

SCAN FOR AVAILABLE Wi-Fi ACCESS POINTS?

ENTER: SCAN CLEAR: MANUAL ENTRY

#### SELECT SSID:

SPYpublic1 Networkname abc Networkname xxx Networkname 123

ENTER WPA KEY

 $F1 = \uparrow$ 

TERMINAL ADDRESS ALLOCATION CURRENTLY DHCP CLEAR TO CHANGE

Screen displays Wi-Fi network settings

- Press **CLEAR** to change
- Press **ENTER** to start automatic scan
- or
- Press **CLEAR** if you want to configure manually

Wait while terminal scans for available Wi-Fi networks

- Scroll through options using **up/down ARROW** keys to highlight and **ENTER** to select
- Press **CLEAR** to go back and perform scan again

Type in Wi-Fi password/encryption key

• Press ENTER key to accept

Symbols: Uppercase [F1], then '0' will give you: **0 , space \* # @ \_ & + ? ~ ' ! \$ % ^ ( ) = | \ { } [ ] ; : ' " < > /**

Wait while terminal connects to chosen Wi-Fi network

Once the terminal has successfully connected to network the ADDRESS ALLOCATION screen will be displayed and the Wi-Fi icon will light up

(If you want to set to Static IP and you know your network details you can press **CLEAR** now and follow the prompts. Otherwise press **ENTER** and return to the idle screen.)

#### <span id="page-12-0"></span>**CHANGING NETWORK**

To change from currently connected Wi-Fi network

• Press **MENU** > **QUICK ACCESS MENU** > **COMMS**

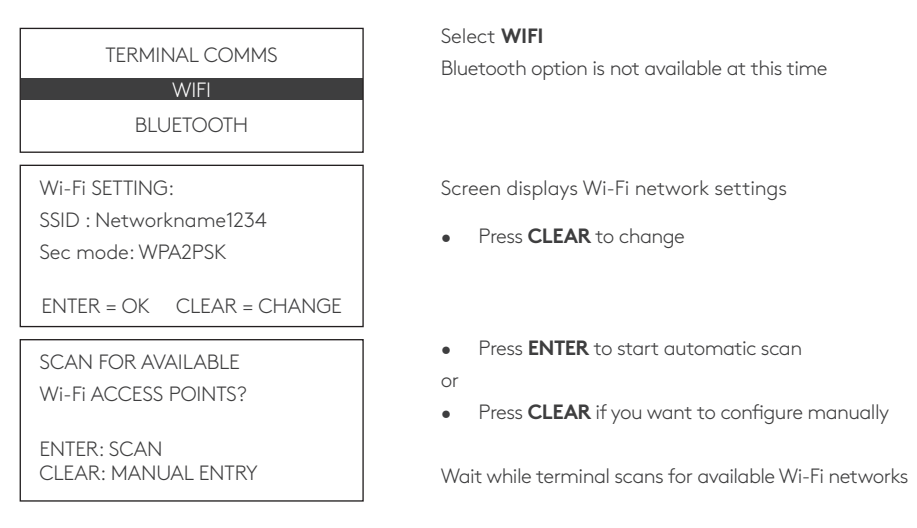

Continue Wi-Fi set-up as per corresponding steps in **NEW NETWORK ON START-UP** instructions

#### **NETWORK SETTINGS DETAILS**

Smartlink Lite uses the terminal's IP address to "pair" with the POS. If that IP address changes, then the connection will be lost and you must reconfigure the new terminal IP address in the POS settings. When in Smartlink Lite mode you can press 1 to view terminal current IP address.

When using the EFTPOS terminal paired with your POS using Smartlink Lite it is recommended that you configure the terminal with a Static IP address.

Smartlink Lite does not work over a dial-up or GPRS connection.

#### **Here's a tip:**

Connect your terminal to the network using a standard automatically assigned DHCP IP address and perform a PRINT CONFIG first so that you have all your network information. You will need this to configure a Static IP address for Smartlink Lite pairing.

#### **From idle screen**

- Press **MENU** > **QUICK ACCESS MENU** > **PRINT CONFIG**
	- see **LOCAL IP SETTINGS** section on receipt print-out for details

#### <span id="page-13-0"></span>**SETTING STATIC IP ADDRESS**

The terminal will default to a DHCP IP address. To change this to a Static IP follow the steps below or contact our THD to assist you.

To use a Static IP address your network must either have a section of addresses reserved for this purpose (this is usually configured in your router - if you are unsure please consult your ISP or IT network administrator).

Alternatively assuming there are only a few devices connecting on your network, you can select a high number in the DHCP range\* (this is to reduce likelihood of IP conflict issues).

\* Smartpay is not an IT provider and does not take any responsibility for managing your network configuration.

#### • Press **MENU** > **QUICK ACCESS MENU** > **COMMS**

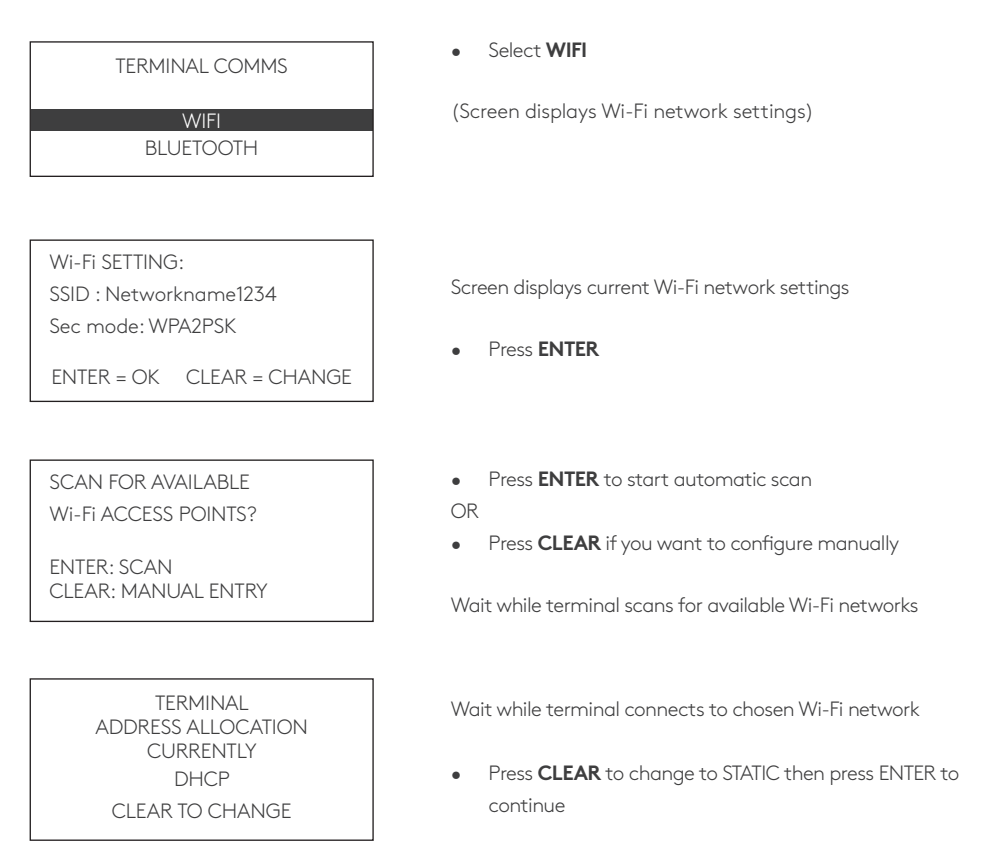

#### STATIC IP ENTER IP ADDRESS

CLEAR TO CHANGE

- Type in static IP address
- Press **ENTER** key to continue

Use **F1** for dots, use **CLEAR** to backspace if you make an error.

SUBNET MASK ENTER IP ADDRESS

CLEAR TO CHANGE

- Press **ENTER** to continue
- or
- Press **CLEAR** change
- Type in Subnet Mask address

GATEWAY ENTER IP ADDRESS

CLEAR TO CHANGE

NETWORK DNS ENTER IP ADDRESS

CLEAR TO CHANGE

REBOOT REQUIRED

TERMINAL WILL POWER DOWN NOW

- Press **ENTER** to continue
- or
- Press **CLEAR** to change
- Type in Gateway address
- Press **ENTER** to continue
- or
- Press **CLEAR** to change
- Type in DNS address

Terminal will power down. Press power key to reboot.

#### <span id="page-15-0"></span>**PRINT CURRENT CONFIGURATION**

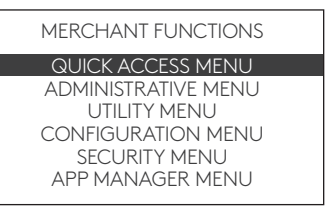

• Press **MENU** → **QUICK ACCESS MENU** → **PRINT CONFIG**

Terminal will print out configuration receipt with current network and other host and merchant settings.

#### **CONFIGURATION UPDATE**

Smartpay offers a range of value-add services like Smartcharge automatic surcharging, Tipping on terminal and Multi merchant. Contact our sales team or THD to discuss activating/deactivating these services on your EFTPOS terminal.

QUICK ACCESS MENU ADMINISTRATIVE MENU UTILITY MENU CONFIGURATION MENU SECURITY MENU APP MANAGER MENU MERCHANT FUNCTIONS

#### **NETWORK COMMS CHECK**

QUICK ACCESS MENU ADMINISTRATIVE MENU UTILITY MENU CONFIGURATION MENU SECURITY MENU APP MANAGER MENU MERCHANT FUNCTIONS From time to time Smartpay THD may need to perform a **CONFIG UPDATE** on the terminal to apply functionality changes.

- Press **MENU** → **CONFIGURATION MENU**
- Enter the password provided by Smartpay THD operator
- **Select UPDATE CONFIG**

This check can be performed to verify the terminal has a working network connection.

• Press **MENU** → **UTILITY MENU** → **DIAGNOSTICS** → **COMMUNICATIONS**

Terminal screen will display **ACCEPTED** for a working connection or **PROCESSING NOW** → **DECLINED PLEASE TRY AGAIN** if the connection is not working.

smartpay

#### **TMS**

Smartpay Terminal Management System provides remote access software updates and configuration changes for your terminal.

We use this from time to time to ensure our customers have the most up-to-date, secure and bug free software on their units. Please contact Smartpay THD for assistance before you attempt to use this menu.

• Press **MENU** → **APP MANAGER MENU** → **TMS MENU** → **TMS START**

0800 476 278 - Option 2 **smartpay.co.nz**